Creating an expense report is required when:

- Seeking reimbursement
- Clear the transactions from a purchasing card
- Clear cash or other advances

### CREATE AN EXPENSE REPORT

- **1.** In the search box, search "create expense report". Select **Create Expense Report** task.
- **2.** Select one of the 2 choices:
	- New Expense Report
	- Copy a previous report (**Note**: all information EXCEPT the receipts will be brought over)

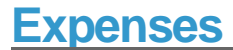

# **Expenses** Create Expense Reports

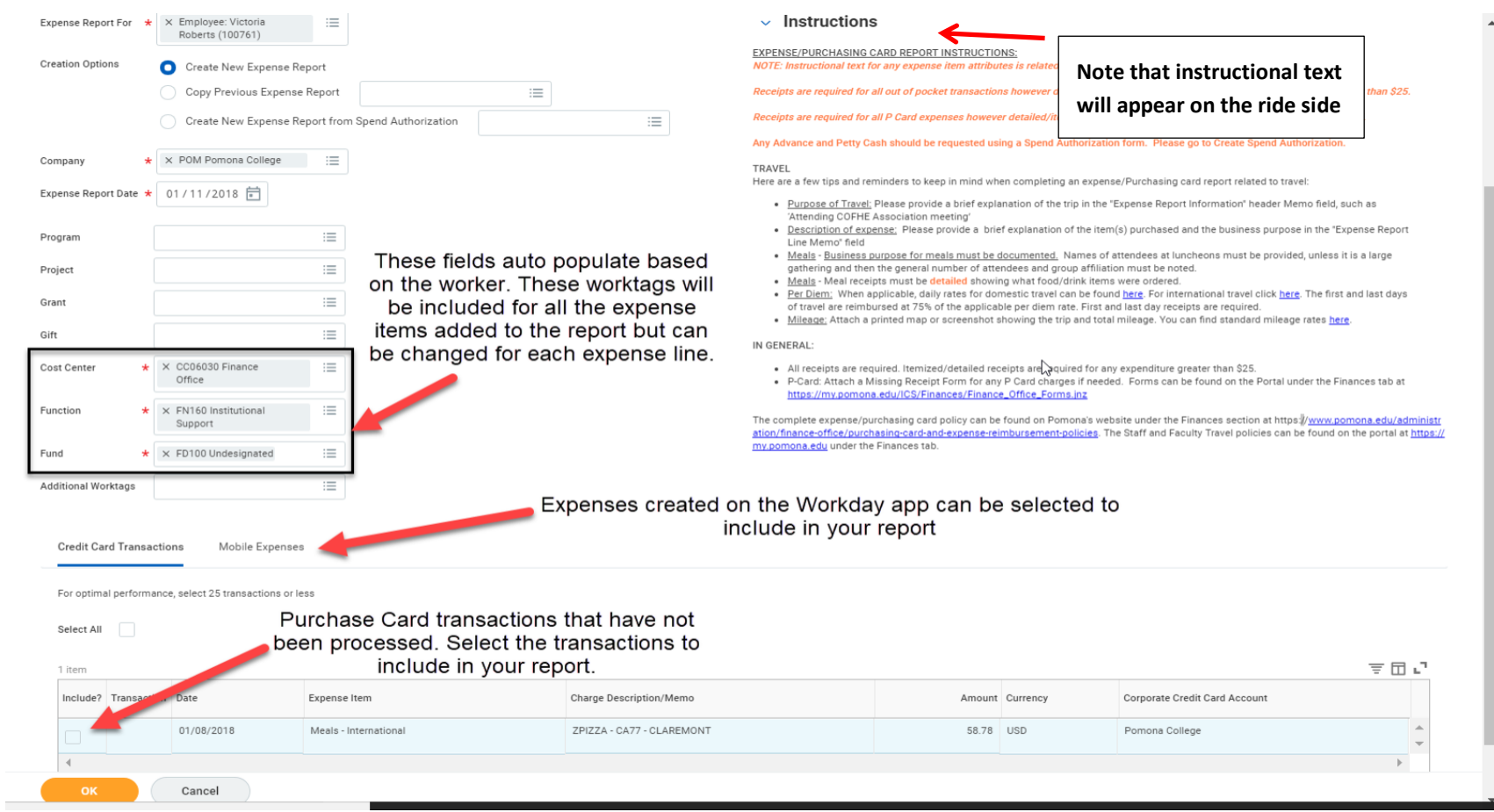

- **3.** Click **OK**.
- **4.** On the next page, the top portion allows for changes to Payment type (if direct deposit for expenses has been setup by the worker)

## **Expenses** Create Expense Reports

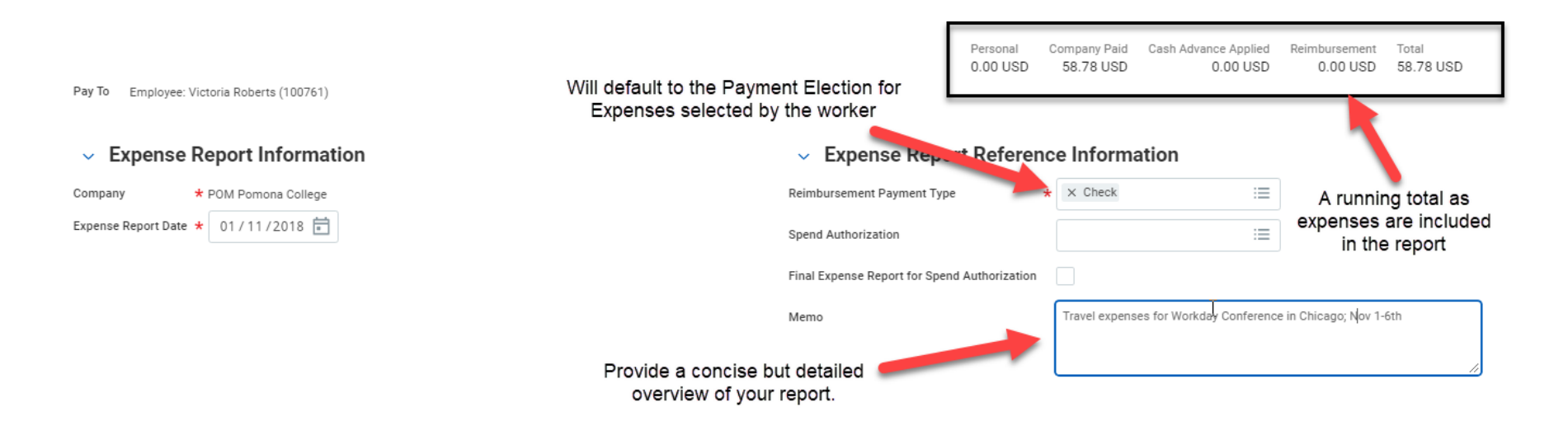

**5.** Enter your expenses. Be sure to complete all required fields (\* are required) and attach receipts. **NOTE:** Receipts can be added individually for each Expense Item or can be attached using the Attachment tab for the report as a whole.

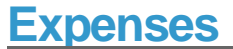

### **Create Expense Reports**

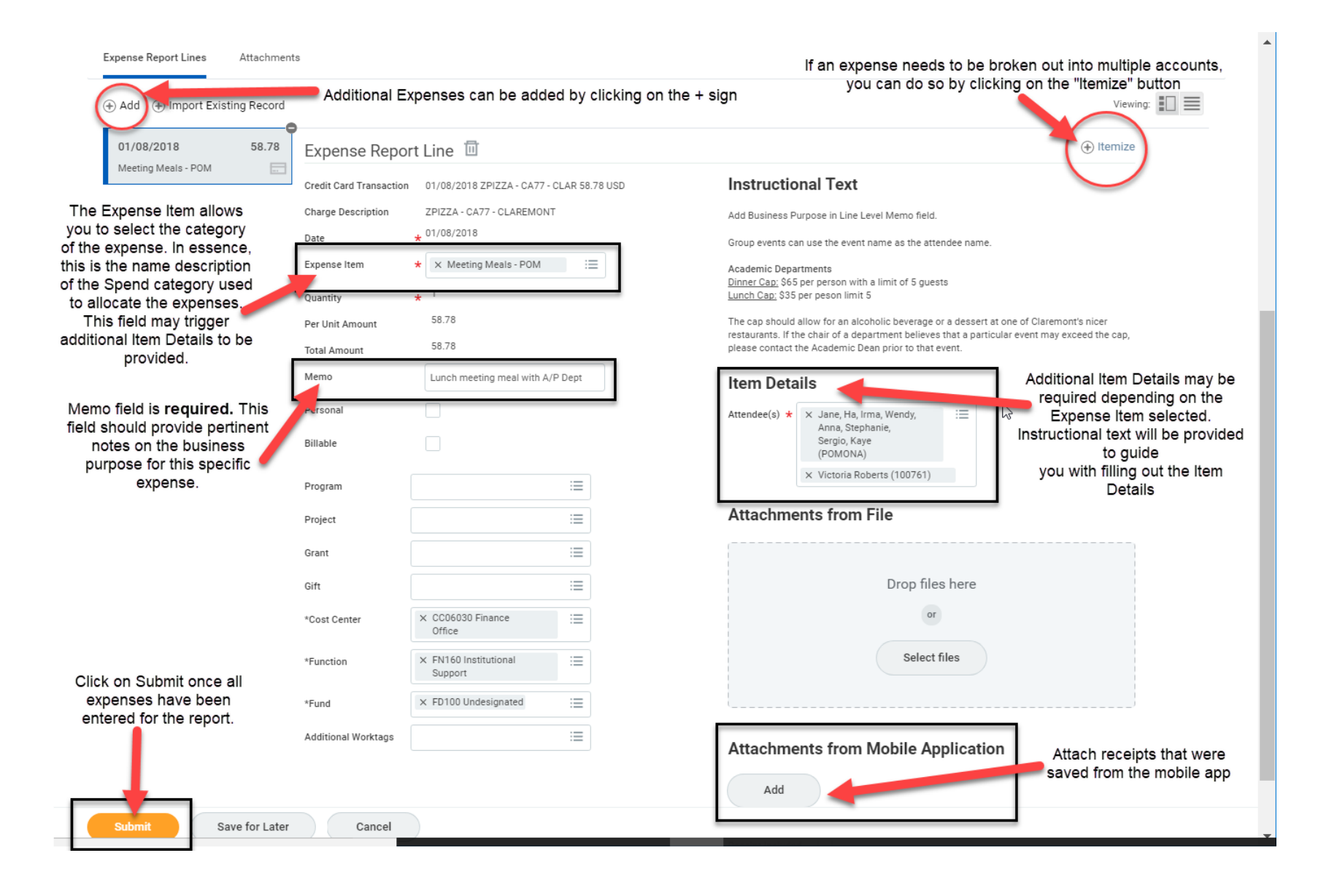

**6.** After all the expenses or charges have been added and allocated on the report, click **Submit.** The expense report will go through an approval process. Once approved the expense report will appear on budget reports and be ready for payment.

#### **Reports**

My Expense Reports: View your expense reports with the date, status, amount, and other details. Perform related actions such as cancel, change, or copy an expense report